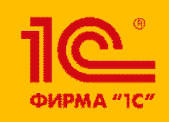

**XXIV международная научно-практическая конференция НОВЫЕ ИНФОРМАЦИОННЫЕ ТЕХНОЛОГИИ В ОБРАЗОВАНИИ**

**Мастер-класс "Быстрый запуск использования мобильного приложения "Студент колледжа" в связке с "1С:Колледж" или "1С:Колледж ПРОФ"**

**Вдовин Игорь Геннадиевич**

Руководитель разработки 1С:Колледж

**30.01.2024 –**

**31.01.2024**

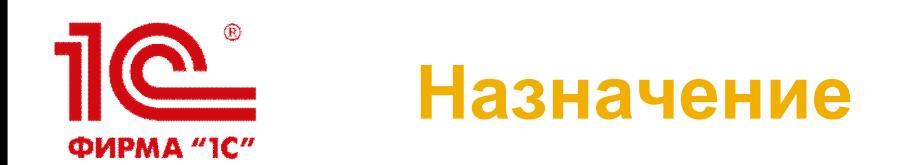

- Лицензия 1С:Колледж для мобильных приложений предназначена для автоматического получения в мобильное приложение с помощью http-запросов из 1С:Колледж следующей информации:
	- Актуальные сведения о студенте (статус, группа, вид финансирования, куратор)
	- Сведения об образовательном маршруте студента
	- Сведения о расписании студента
	- Сведения об успеваемости студента
	- Сведения о посещаемости студента

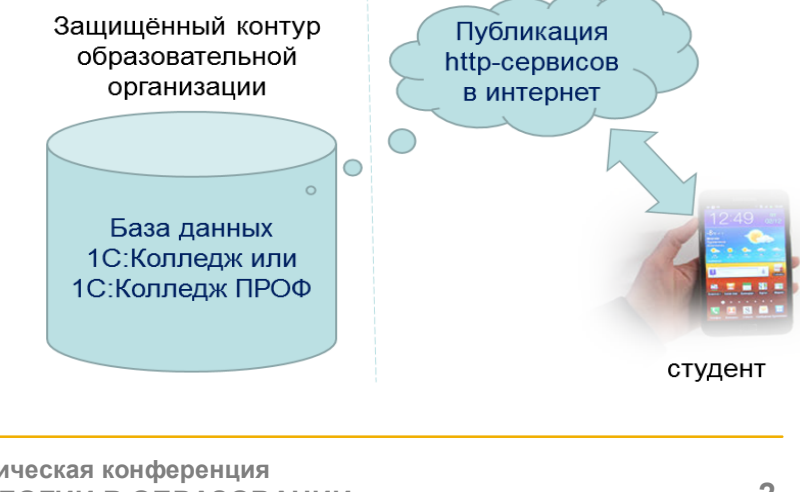

# **Доступность мобильных приложений**

- Работоспособность мобильных приложений будет оплачиваться образовательной организацией с помощью приобретения лицензии «1С:Колледж (ПРОФ). Лицензия на мобильные приложения на 12 месяцев» (готовится к выпуску)
- Лицензия будет включать в себя ключ (пин-код) 1С:СЛК (система лицензирования конфигураций), являющийся дополнительным (не работающим без основного ключа) ключом к основному ключу 1С:Колледж (ПРОФ).
- При наличии действующего ключа опубликованные сервисы доступны для мобильного приложения, при отсутствии актуальной подписки сервисы для мобильного приложения не доступны. При этом мобильное приложение у студента работает, он может просматривать ранее полученную информацию, но не может обновить её.

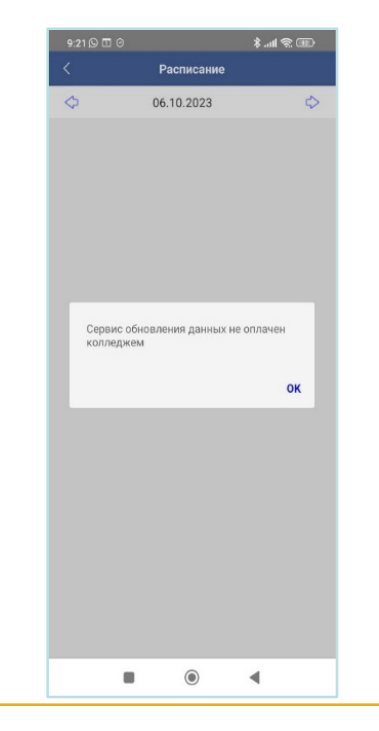

**30 января – 31 января 2024 года**

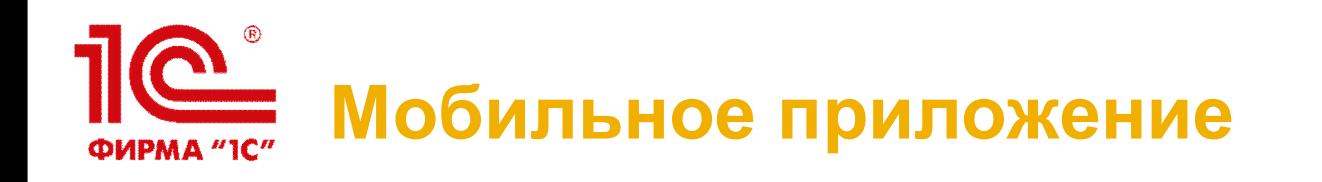

- Можно использовать разработанное нами мобильное приложение «Студент колледжа»
- Оно опубликовано на RuStore
- Можно разработать свое мобильное приложение, API будет опубликовано
- Можно использовать для работы с сайтом

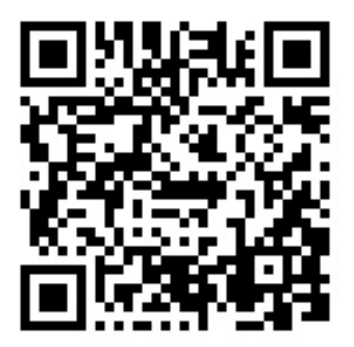

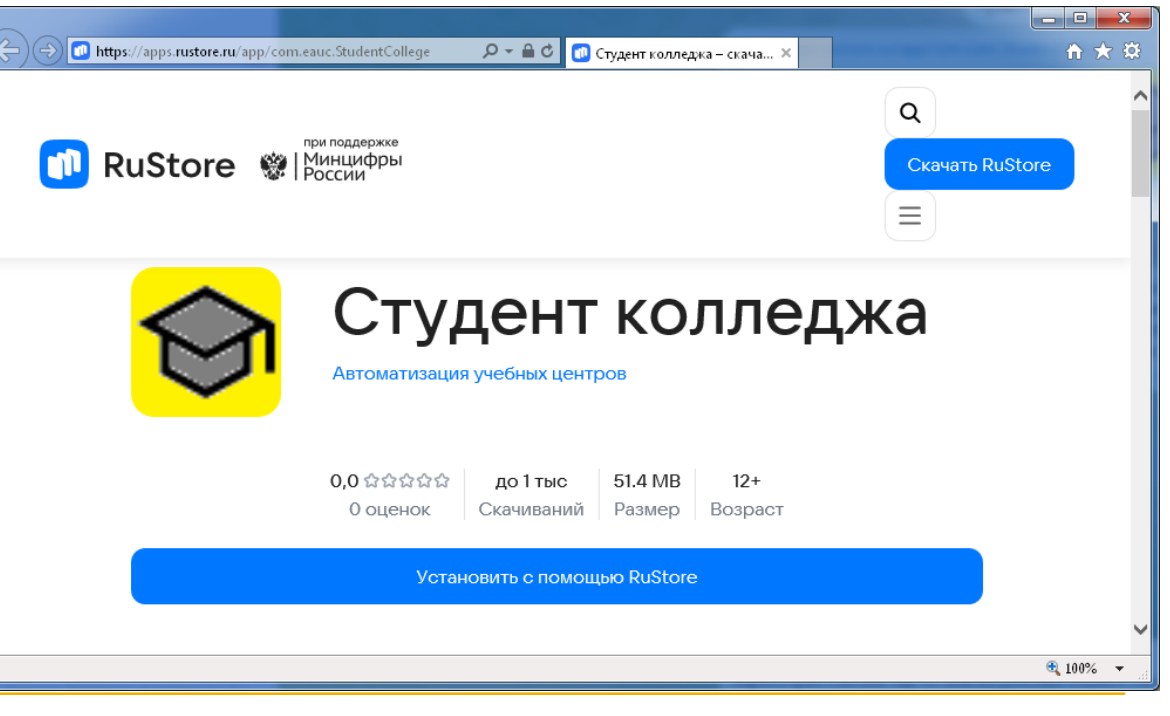

**30 января – 31 января 2024 года**

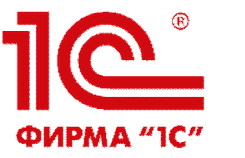

# **Публикация**

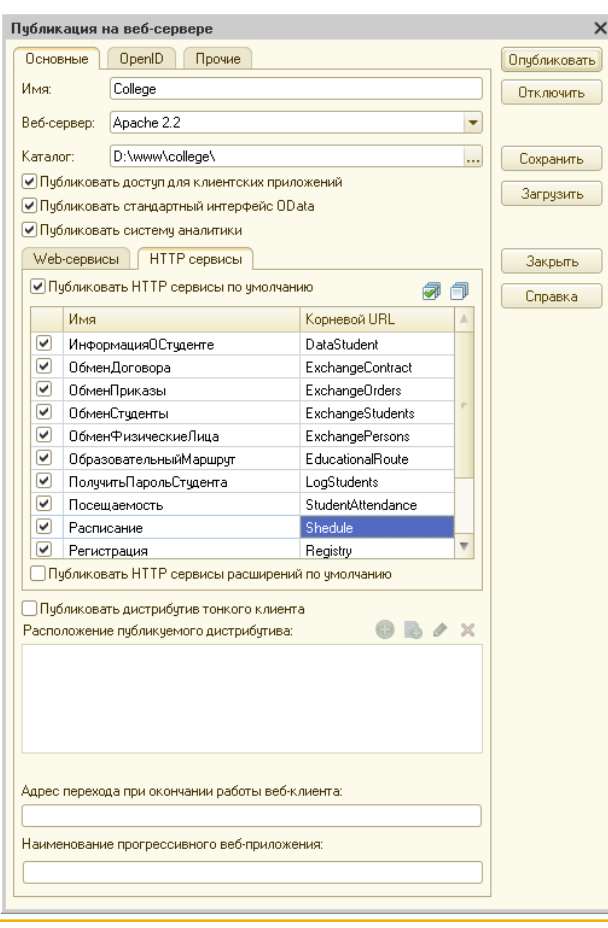

- Публикацию http-сервисов необходимо выполнить с помощью 1С:Конфигуратора и веб-сервера Apache Или MS IIS
	- Подробная информация о выполнении публикации размещена в «Руководстве администратора» из поставки платформы «1С:Предприятие 8.3.»

# **Создание пользователя для обмена** ФИРМА "1С"

- После выполнения публикации необходимо в базе данных 1С:Колледж в режиме «1С:Предприятие» создать пользователя, через которого будет осуществляться доступ к сервисам
- Для этого необходимо создать новый профиль, в который добавить роль «Мобильное приложение студент»
- Затем создать новую группу доступа, установить для неё созданный профиль и добавить в неё нового пользователя, для которого задать пароль доступа

![](_page_5_Picture_4.jpeg)

**30 января – 31 января 2024 года**

![](_page_6_Figure_0.jpeg)

### **Настройка параметров**

![](_page_6_Picture_118.jpeg)

- Следующим шагом необходимо настроить мобильное приложение
- Для этого нужно в режиме «1С:Предприятие»пользовате лем под полными правами в разделе «Интеграция» в группе «Сервис» открыть форму «Настройка подключения мобильного приложения»

**30 января – 31 января 2024 года**

![](_page_7_Picture_0.jpeg)

- Адрес публикации мобильного приложения адрес для доступа к сервисам, определенный на этапе публикации
- Пользователь подключения мобильного приложения – пользователь, созданный на предыдущем этапе
- Пароль пользователя мобильного приложения пароль, заданный этому пользователю при создании
- Использовать защищенное соединение необходимо включить, если при публикации использовался сертификат безопасности и адрес содержит «https», а не «http»

![](_page_7_Picture_5.jpeg)

**30 января – 31 января 2024 года**

![](_page_8_Picture_0.jpeg)

- Далее необходимо определится, что будет использоваться в качестве ключа
	- Код студента код элемента справочника «Студенты»
	- Логин студента информация из поля «Логин» в элементе справочника «Студенты»
	- Номер зачетной книжки информация из поля «Номер зачетной книжки» в справочнике студенты.
- Ключ (уникальный) выдается студенту и позволяет точно идентифицировать (безопасность) его в момент регистрации в мобильном приложении
- Ключ нужно определить до начала эксплуатации, так как потом сменить его будет сложно

![](_page_8_Picture_202.jpeg)

**30 января – 31 января 2024 года**

#### **Используемая функциональность** ФИРМА *"1С"*

- Расписание в мобильном приложении в главном меню студенту будет доступна кнопка «Расписание», с помощью которой он сможет перейти к форме просмотра расписания на дату
- Образовательный маршрут в мобильном приложении в главном меню студенту будет доступна кнопка «Образовательный маршрут», с помощью которой он сможет перейти к форме просмотра образовательного маршрута
- Успеваемость в мобильном приложении в главном меню студенту будет доступна кнопка «Оценки», с помощью которой он сможет перейти к форме просмотра оценок
- Посещаемость в мобильном приложении в главном меню студенту будет доступна кнопка «Посещаемость», с помощью которой он сможет перейти к форме просмотра посещаемости за период

![](_page_9_Picture_5.jpeg)

**30 января – 31 января 2024 года**

![](_page_10_Picture_0.jpeg)

# **Регистрация студента в мобильном приложении**

![](_page_10_Picture_231.jpeg)

#### Для подключения мобильного приложения к сервисам базы данных конкретной образовательной организации студент после скачивания и установки мобильного приложения заполняет форму регистрации

 Для облегчения этих действий студентам можно передать QR-код, считав которой эта информация в форме регистрации будет заполнена автоматически

- QR-код может быть обезличенным (содержать только параметры подключения). Такой код может быть размещен публично, например, на портале студентов образовательной организации или в группе какого-то мессенджера
- Также QR-код может быть индивидуальным. В этом случае QR-код содержит всю необходимую информацию для выполнения регистрации, включая ключ доступа

**30 января – 31 января 2024 года**

![](_page_11_Picture_0.jpeg)

# **Обезличенный QR-код доступа**

- В форме «Настройка подключения мобильного приложения»
- С помощью кнопки «Сгенерировать QR-код» можно сгенерировать обезличенный QR-код для заполнения формы регистрации в мобильном приложении
- Содержит только параметры подключения

![](_page_11_Picture_118.jpeg)

**30 января – 31 января 2024 года**

![](_page_12_Picture_0.jpeg)

# **Индивидуальный QR-код**

- В этом случае QR-код содержит всю необходимую информацию для выполнения регистрации, включая ключ доступа
- Для его генерации необходимо в разделе «Отделения» вызвать «Мастер работы со студентами»
- В нём подобрать нужных студентов и выбрать команду «Печать»\»Печать QR-коды доступа мобильного приложения»
- QR-коды будут сгенерированы на листе А4, который можно разрезать и выдать студентам

![](_page_12_Picture_6.jpeg)

**30 января – 31 января 2024 года**

![](_page_13_Picture_0.jpeg)

## **Регистрация**

![](_page_13_Picture_201.jpeg)

- После ввода информации студенту необходимо нажать на кнопку «Провести регистрацию»
- Если информация введена верно, интернет на устройстве работает и http-сервисы доступны, то будет выдано сообщение об успешной регистрации и откроется окно с главным меню
- В противном случае студент может скорректировать информацию и попытаться пройти регистрацию повторно или закрыть приложение
- При успешной регистрации окно регистрации больше открываться не будет и при открытии приложения студент будет сразу попадать в главное меню

![](_page_14_Picture_0.jpeg)

- В главном меню студент видит актуальную информацию о себе (ФИО, вид финансирования, учебную группу и куратор)
- При доступности сервисов информация обновляется при каждом входе в приложение
- Также на форме расположены кнопки доступа к информации
- Если какая-то функция отключена в настройках со стороны колледжа, то эта кнопка недоступна: отображается более бледным цветом и не нажимается

![](_page_14_Picture_5.jpeg)

**30 января – 31 января 2024 года**

![](_page_15_Picture_158.jpeg)

# **Расписание**

![](_page_15_Picture_159.jpeg)

#### • Отображает расписание студента на дату

- С помощью стрелок позволяет переходить к предыдущей (следующей) дате
- При клике на дату открывает ползунок выбора даты
- Отображает:
	- № пары
	- № подгруппы, если занятие проводится по подгруппам
	- Наименование дисциплины
	- ФИО преподавателя
	- Территорию
	- Аудиторию

**30 января – 31 января 2024 года**

![](_page_16_Picture_0.jpeg)

# **Образовательный маршрут**

![](_page_16_Picture_125.jpeg)

- При переходе отображается дерево курсов и семестров
- На нижнем уровне дерева отображаются изучаемые дисциплины, модули и практики
- При выборе дисциплины открывается окно с подробной информацией по часовой нагрузке и форме аттестации

**30 января – 31 января 2024 года**

![](_page_17_Picture_0.jpeg)

## **Оценки**

![](_page_17_Picture_148.jpeg)

• В окне «Успеваемость» выводятся оценки с возможностью отбора по учебному семестру (поле можно очистить) и флагу «Идёт в диплом» • При вызове контекстной команды «Подробно» открывается окно со списком оценок, где отображается дата оценки, вид контроля, преподаватель

**30 января – 31 января 2024 года**

**XXIV международная научно-практическая конференция НОВЫЕ ИНФОРМАЦИОННЫЕ ТЕХНОЛОГИИ В ОБРАЗОВАНИИ 18**

山余田

Оценка

 $\Lambda$ 

5

 $\overline{2}$ 

 $\overline{2}$ 

 $\overline{4}$ 

![](_page_18_Picture_0.jpeg)

### **Посещаемость**

![](_page_18_Picture_173.jpeg)

- Информация по посещаемости отображается неделями
- С помощью кнопок со стрелками можно перейти к предыдущей или следующей неделе
- При клике на даты можно выбрать дату интересующей недели
- В выведенной таблице отображаются даты с часами, в которых у студента есть пропущенные занятия
	- Если пропусков на неделе не было, под панелью с кнопками отображается «нет данных»

![](_page_19_Picture_0.jpeg)

- Готовый и доступный сервис
- Быстро настраивается и запускается в эксплуатацию
- Не требует отдельных лицензий на платформу «1С:Предприятие 8»
- Не требует сложных шагов по настройке интеграции

![](_page_19_Picture_5.jpeg)

Приятного использования!

**30 января – 31 января 2024 года**

![](_page_20_Picture_0.jpeg)

# **СПАСИБО ЗА ВНИМАНИЕ!**